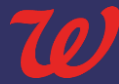

## **Overview**

By scheduling a COVID-19 immunization clinic, you are taking proactive measures to help ensure your residents and staff are protected from COVID-19.

Walgreens is **required to report** details of every COVID-19 vaccine administration back to the Centers for Disease Control (CDC). Facilities must use the **LTCF COVID-19 Registration Portal** (URL below) to **enter details for every resident and staff member** who intends on receiving a COVID-19 vaccination. It is important that patient registration is **completed at least 72 hours prior** to your first clinic date. This LTCF Registration Guide will help walk you through the registration process.

**Access the LTCF COVID-19 Registration Portal here: [https://covid19vaccineregistration.walgreens.com](https://nam02.safelinks.protection.outlook.com/?url=https%3A%2F%2Furldefense.proofpoint.com%2Fv2%2Furl%3Fu%3Dhttps-3A__covid19vaccineregistration.walgreens.com_%26d%3DDwMF3g%26c%3Dfa_WZs7nNMvOIDyLmzi2sMVHyyC4hN9WQl29lWJQ5Y4%26r%3De_OhGrY5aombOeIz9RkG34dcOiB2TtZnw4MWkZ6p-AY%26m%3DYsswqbbPvzPUWP4zuYHrGFE09HRlVk7_CqsxcL-fSvU%26s%3D84WaZ86r0QQWS-uF2eaudoyNHJpkSczts0NSZ11hyZY%26e%3D&data=04%7C01%7Csaranda.asanoski%40walgreens.com%7Ccbeec097d798418b84de08d89d86a1a9%7C92cb778e8ba74f34a0114ba6e7366996%7C0%7C0%7C637432548855934221%7CUnknown%7CTWFpbGZsb3d8eyJWIjoiMC4wLjAwMDAiLCJQIjoiV2luMzIiLCJBTiI6Ik1haWwiLCJXVCI6Mn0%3D%7C1000&sdata=mwTRUZgtzB1ZWdzr%2Fm%2Bu8sgX1zzOsFh5vd5g%2FgLTeAY%3D&reserved=0)**

## **Step 1 | Registering your Facility**

- **1. After clicking on the LTCF COVID-19 Registration Portal link provided, a Welcome screen will appear asking the LTCF Admin to Sign On.** 
	- a) **If this is the first time they are accessing this link, they will need to click on "Register Here" to begin the facility registration process.**

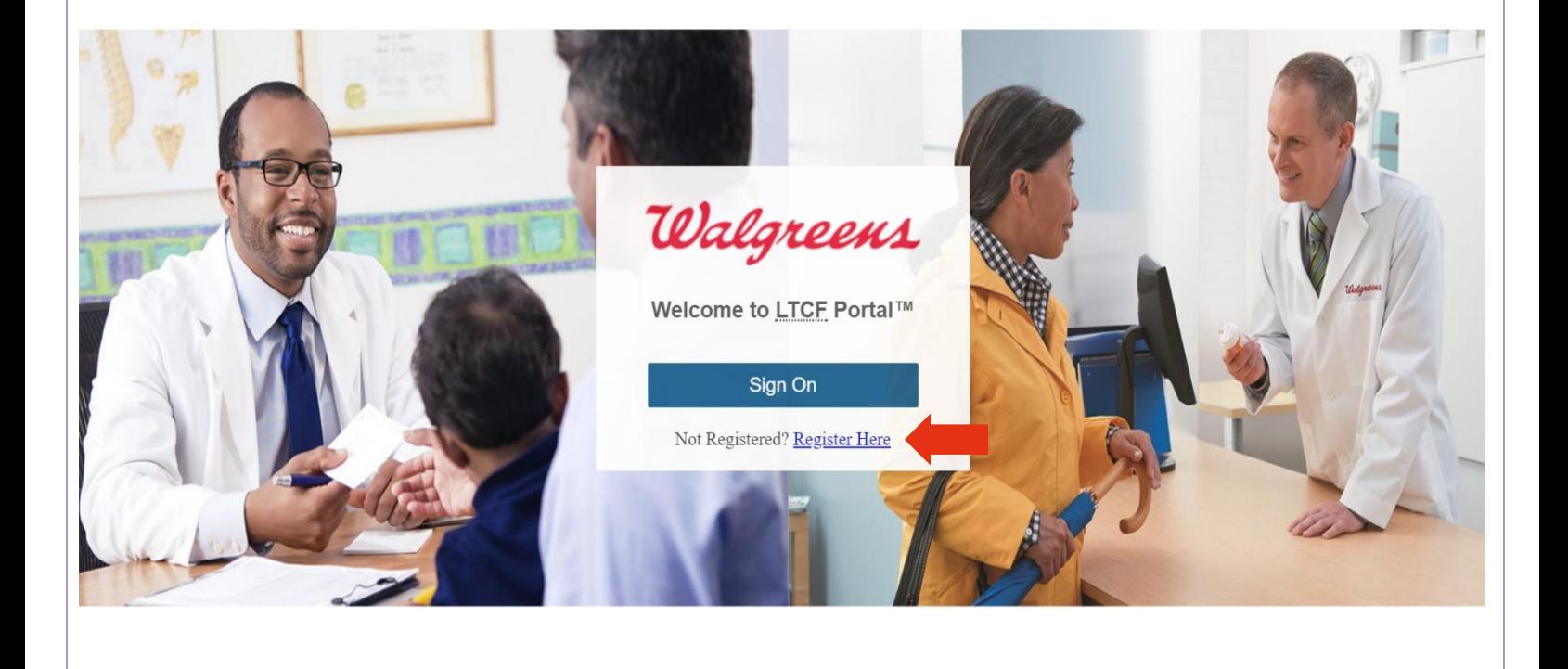

- **2. The LTCF User will need to complete the required information to register the facility:**
	- a) **Once all required fields have been completed, select the "Register Facility" button to submit the registration.** 
		- **i. Required Fields are designated by an "\*".**
		- **ii. At this time, Users will not be able to edit or update this information once submitted; if additional assistance is required, please reach out to your Walgreens Vaccine Lead**
	- b) **NOTE: Though a CMS Certification Number (CCN) is not required – however, if your facility has one, we ask that you provide it for consistent reporting.**

## Walgreens

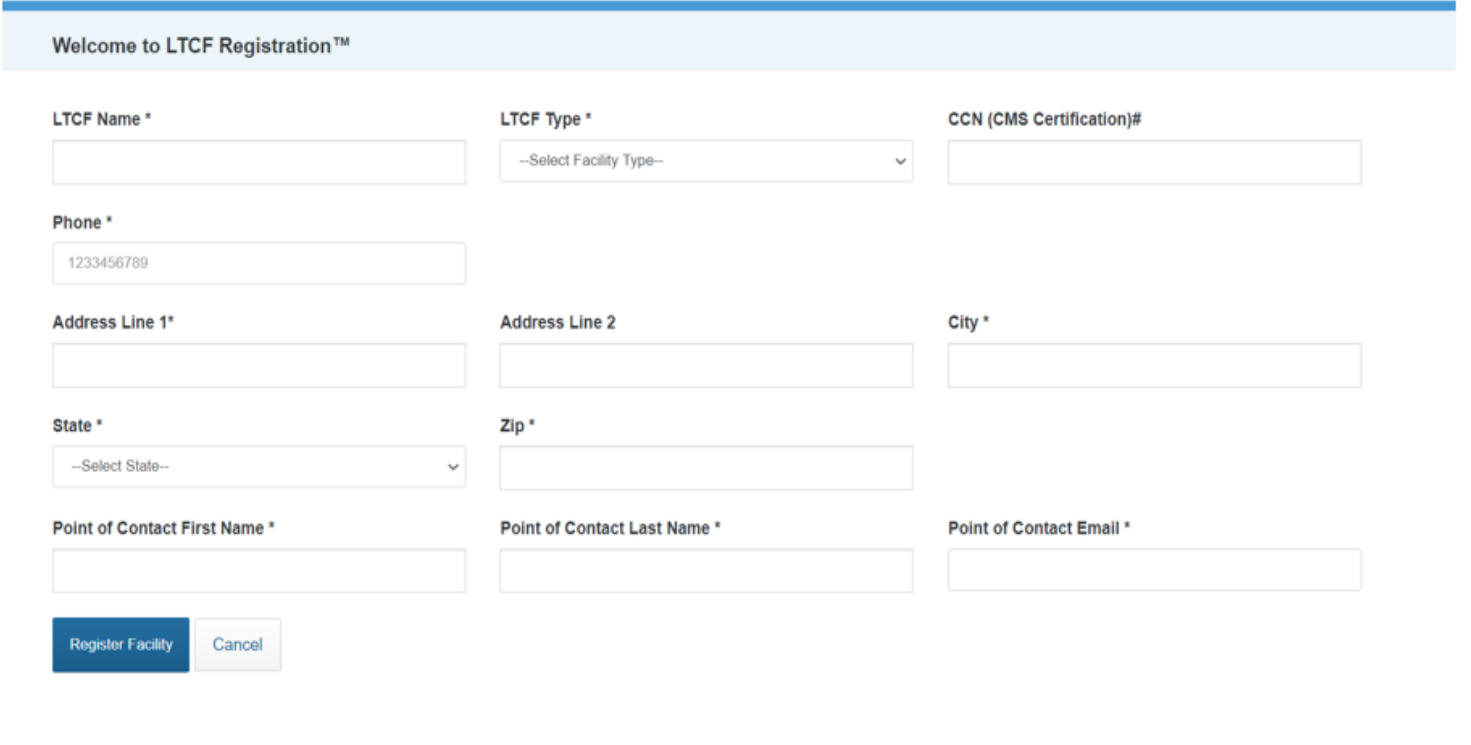

**3. Upon successful completion of the registration process, a confirmation screen will appear and a verification link will be sent to the email entered during LTCF registration.** 

Walgreens Welcome to LTCF Registration™ Ø Facility add requeust submitted successfully, Verification link has been sent your email id.

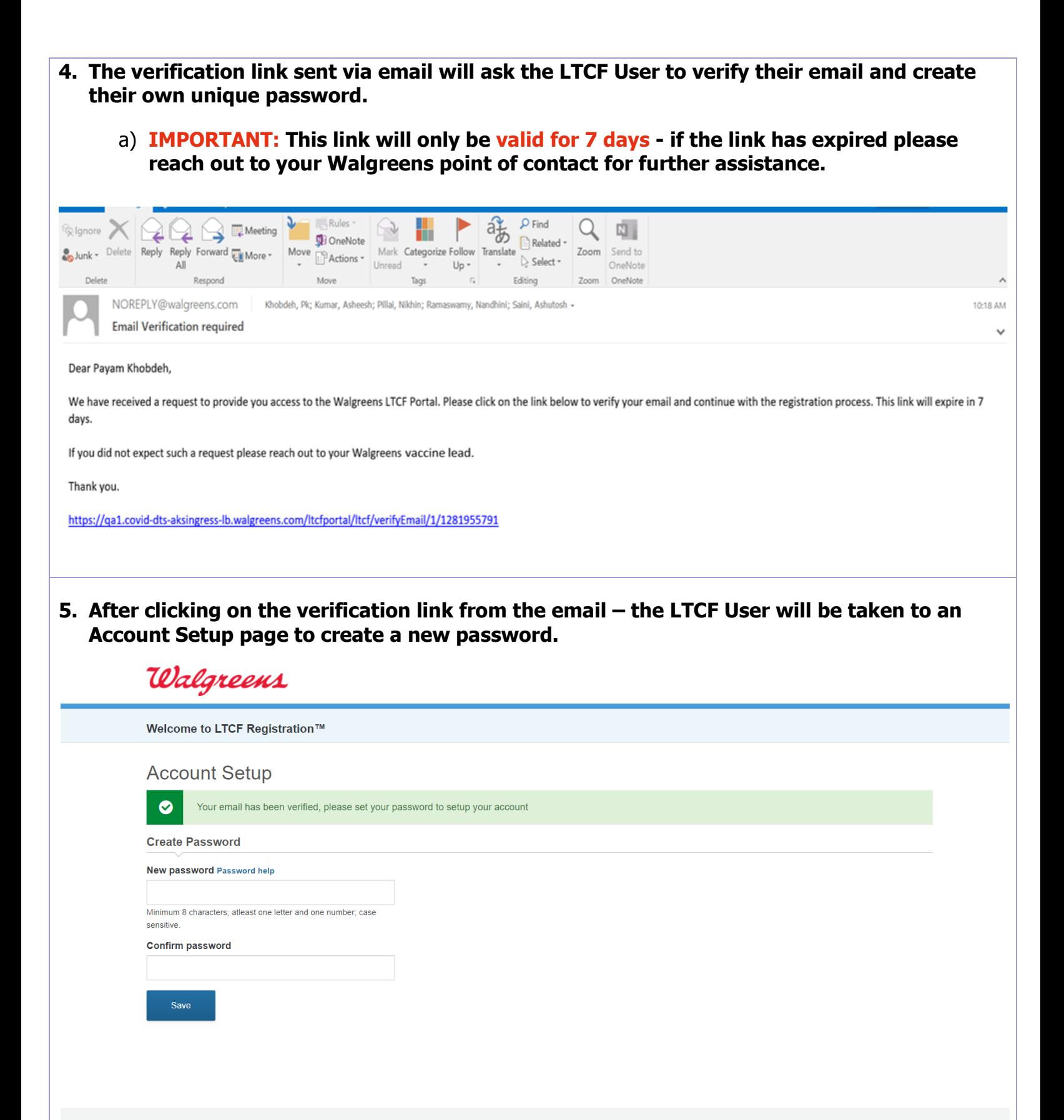

**6. Once a password has been created, the following screen will appear.**

**NOTE: It may take up to 10 minutes to activate the account. Once activated, they will be able to sign into the LTCF COVID-19 Registration Portal.**

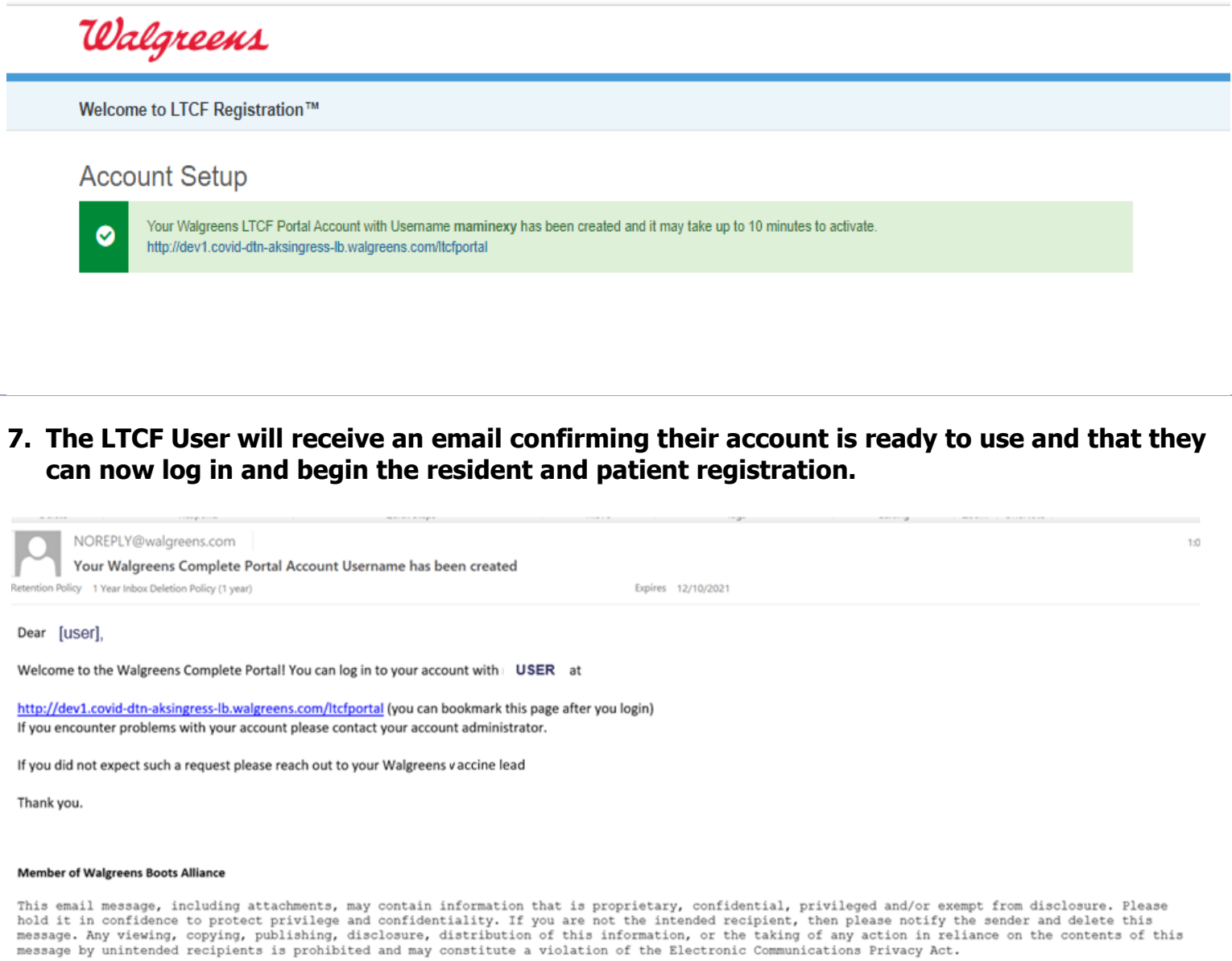

## **Step 2 | Entering Resident and Staff Details**

- **1. Using the credentials they created, the LTCF User can sign on to the LTCF COVID-19 Registration Portal and begin registering patients for their upcoming clinic.**
	- **a. [https://covid19vaccineregistration.walgreens.com](https://nam02.safelinks.protection.outlook.com/?url=https%3A%2F%2Furldefense.proofpoint.com%2Fv2%2Furl%3Fu%3Dhttps-3A__covid19vaccineregistration.walgreens.com_%26d%3DDwMF3g%26c%3Dfa_WZs7nNMvOIDyLmzi2sMVHyyC4hN9WQl29lWJQ5Y4%26r%3De_OhGrY5aombOeIz9RkG34dcOiB2TtZnw4MWkZ6p-AY%26m%3DYsswqbbPvzPUWP4zuYHrGFE09HRlVk7_CqsxcL-fSvU%26s%3D84WaZ86r0QQWS-uF2eaudoyNHJpkSczts0NSZ11hyZY%26e%3D&data=04%7C01%7Csaranda.asanoski%40walgreens.com%7Ccbeec097d798418b84de08d89d86a1a9%7C92cb778e8ba74f34a0114ba6e7366996%7C0%7C0%7C637432548855934221%7CUnknown%7CTWFpbGZsb3d8eyJWIjoiMC4wLjAwMDAiLCJQIjoiV2luMzIiLCJBTiI6Ik1haWwiLCJXVCI6Mn0%3D%7C1000&sdata=mwTRUZgtzB1ZWdzr%2Fm%2Bu8sgX1zzOsFh5vd5g%2FgLTeAY%3D&reserved=0)**

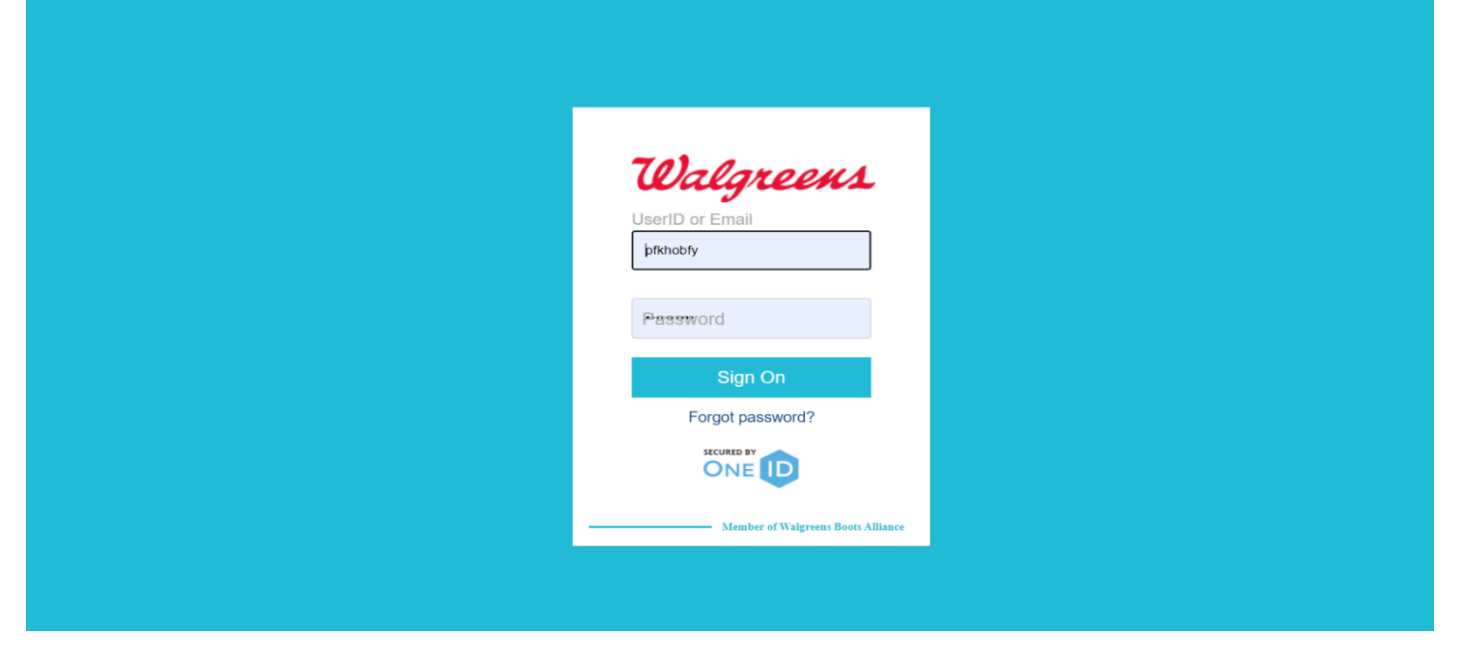

**2. After successfully signing on to the LTCF COVID-19 Registration Portal, the facility information provided by the LTCF User during facility registration will be displayed at the top of the page.** 

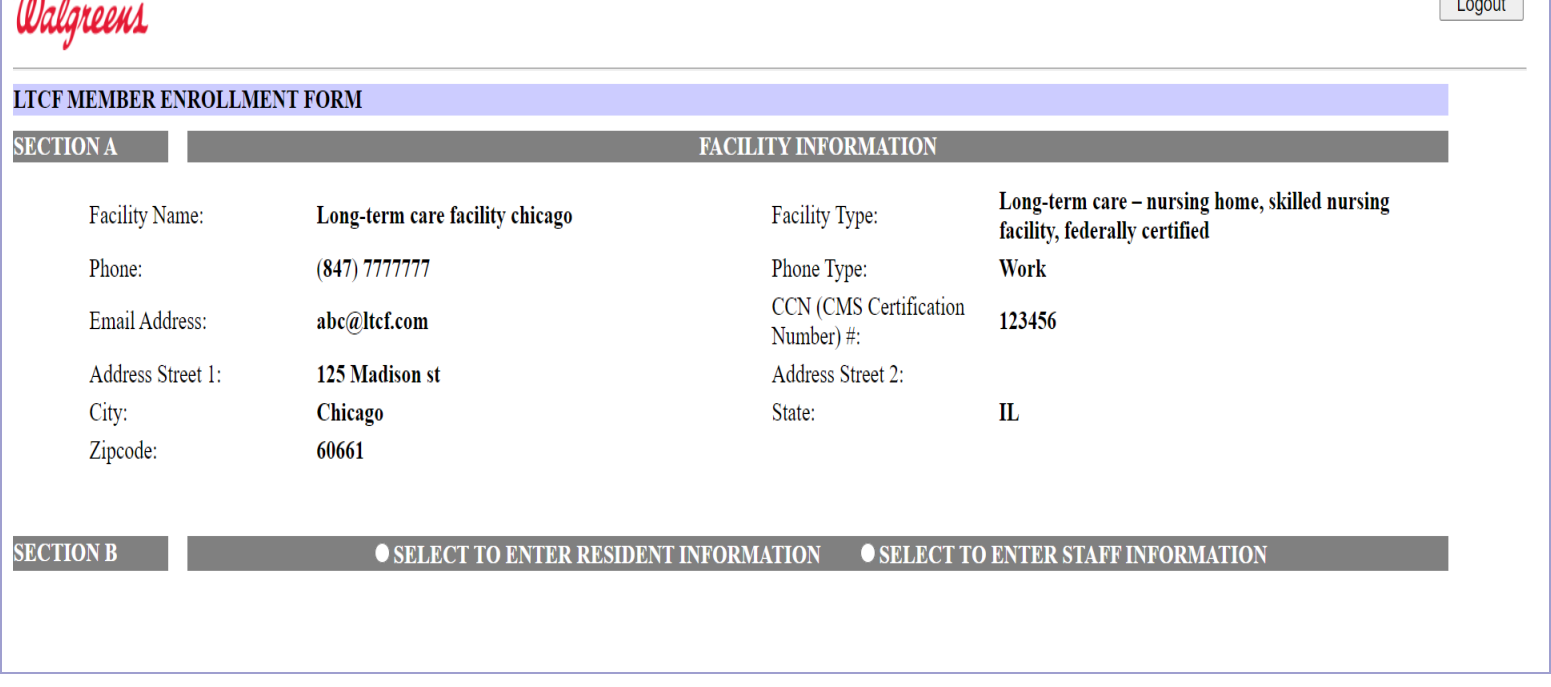

 $M = 1$ 

**Carl Address** 

- **3. The LTCF User can begin entering Resident information by selectiong the correct radio button in Section B.**
	- **a. Information should only be entered for residents intending to get vaccinated.**
	- **b. Once all required fields have been completed, the LTCF User should select 'Submit'. This step must be repeated for every resident that needs to be entered.**

**NOTE: Required fields are indicated with an '\*'.**

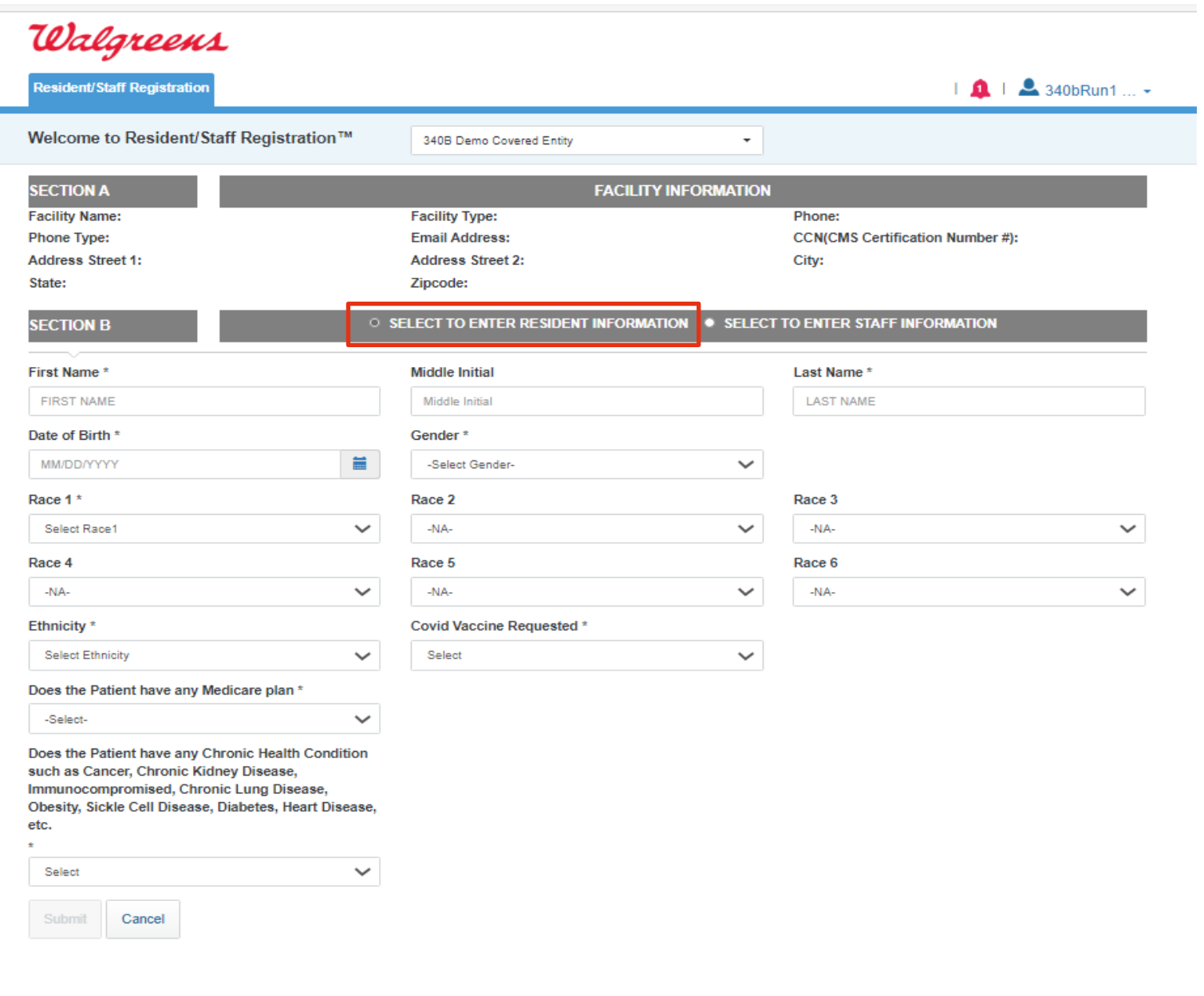

- **4. The LTCF User can begin entering Staff information by selectiong the correct radio button in Section B.** 
	- **a. Information should only be entered for residents intending to get vaccinated.**
	- **b. Once all required fields have been completedthe LTCF User should select 'Submit'. This step must be repeated for every staff member that needs to be entered.**

**NOTE: Required fields are indicated with an '\*'.**

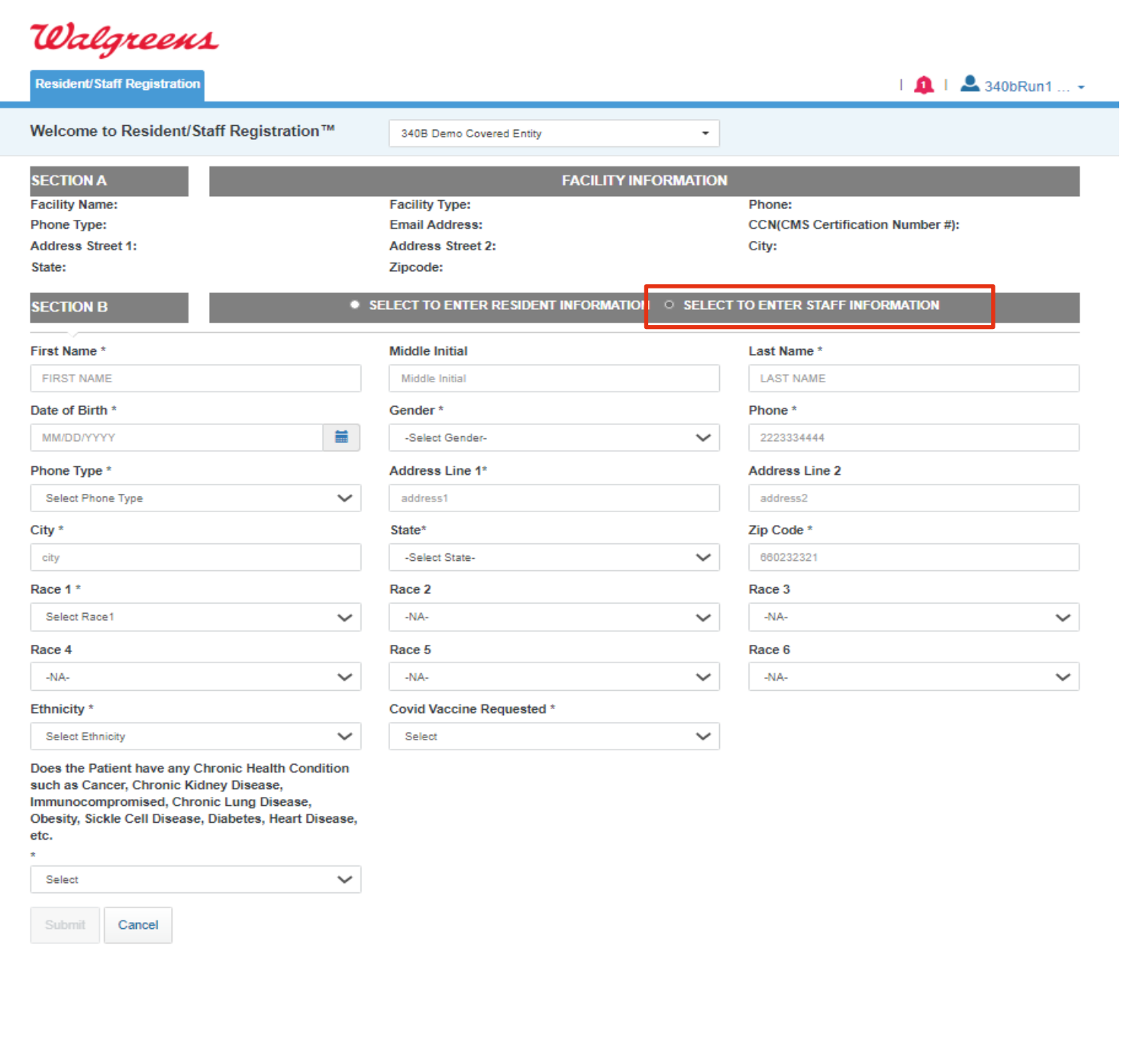

- **5. Upon the successful registration of each Resident and Staff member, the LTCF User will see a banner at the top of the screen that reads "Resident Successfully Enrolled" or "Staff Successfully Enrolled", respectively.**
- **6. The LTCF user should repeat this process until all Residents and Staff members have been registered.**
- **7. After the LTCF User has completed the registration for all Residents and Staff members who intend on getting a vaccination, they can select the user icon in the top right corner for a drop down menu to sign out.**

**NOTE: Resident and Staff information is captured and registered upon each entry. The LTCF User does not have to enter all Residents and Staff at one time, as long as all entries are completed 72 hours prior to the clinic date.**

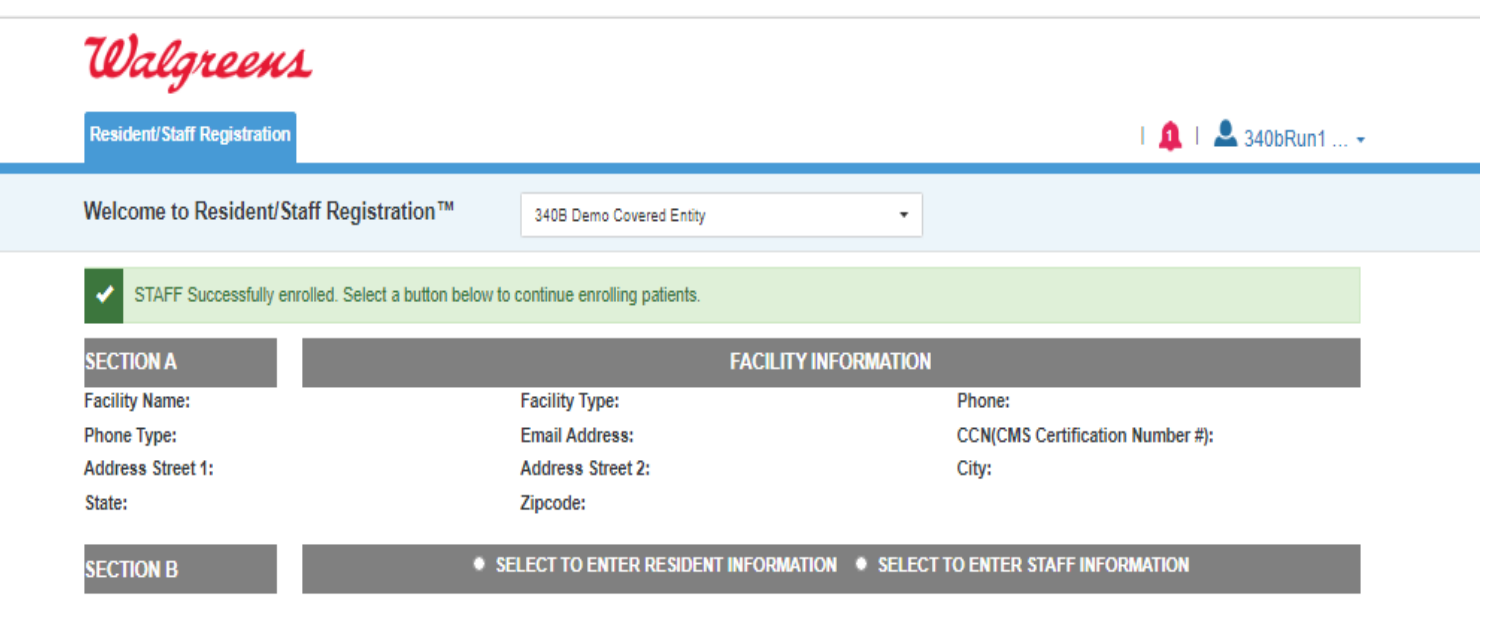